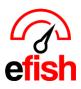

## **Districts & Brands**

efish allows you to assign districts (or supervisors) and brands to each location which allows you to organize data by district/brand and easily compare performance across each district and each brand. Once you have set up your districts and brands in efish, use the Executive Live page to quickly generate reports comparing districts & brands as shown in the screenshot below. <u>(Executive Live how to available here)</u>

| itive Live         | Start:<br>10/30/2022<br>End:<br>11/05/2022<br>Preset Range:<br>Date Range v | Brands (toggle):<br>Wired<br>Unique Concepts | Districts (toggie):<br>East<br>West | Companie<br>Wired Win<br>Moghul 1<br>Windmill E<br>Prison Roc<br>BKB | e Bar North<br>states<br>:k Pizzaria | Locations (toggle):<br>Wired Wine Bar North<br>Moghul 1<br>Windmill Estate<br>Prison Rock Pizzaria*<br>BKB | Group By:<br>Brand<br>Sales Base<br>Gross<br>Net | ✓ Build R      |             |                     |  |
|--------------------|-----------------------------------------------------------------------------|----------------------------------------------|-------------------------------------|----------------------------------------------------------------------|--------------------------------------|----------------------------------------------------------------------------------------------------|--------------------------------------------------|----------------|-------------|---------------------|--|
| \$<br>\$200,000.00 | lles                                                                        |                                              |                                     |                                                                      |                                      |                                                                                                    |                                                  |                |             | → Wired<br>→ Unique |  |
| \$100,000.00       |                                                                             |                                              |                                     |                                                                      |                                      |                                                                                                    |                                                  |                |             | Concep              |  |
| \$0.00 -           |                                                                             | •                                            |                                     |                                                                      | -                                    |                                                                                                    |                                                  |                | -           |                     |  |
| \$0.00             | 10-30                                                                       | 10-31                                        | 11-01                               |                                                                      | 11-02                                | 11-03                                                                                                    | 11-04                                            |                | 11-05       |                     |  |
| ouped by: BRAND    |                                                                             |                                              |                                     |                                                                      |                                      |                                                                                                    |                                                  |                |             |                     |  |
| Brand \$           | Net Sales 🧃 🗘                                                               | Discounts 🔬 🗢                                | Disc/Sales 📹 🗘                      | Voids 🤬 🗢                                                            | Void/Sales 🔬 🌻                       | Customers 🧃 🗘                                                                                              | PPA 🧃 🗢                                          | O Labor \$ ∰ ≎ | Labor % 🔬 🌻 | SPMH 📹 🕯            |  |
|                    | red (2) \$118,230.71                                                        | \$12,633.71                                  | 10.7%                               | \$890.25                                                             | 0.8%                                 | 7,202                                                                                                    | \$16.42                                          | \$18,422.75    | 15.6%       | \$52.               |  |
| W                  |                                                                             |                                              |                                     |                                                                      |                                      |                                                                                                    |                                                  |                |             |                     |  |
| W<br>Unique Conce  | pts (5) \$498,809.42                                                        | \$23,556.57                                  | 4.7%                                | \$3,050.42                                                           | 0.6%                                 | 16,860                                                                                                    | \$29.59                                          | \$55,061.90    | 11%         | \$86.9              |  |

To create districts & brands navigate to [Administration > District/Brand Management] Add Individual Brands:

- 1. In the [Brands Tab] click on the [Add Brand] button in the upper left.
- **2.** In the pop-up enter the name of the Brand.
- 3. Click [Save.]

| Brands Dis              | stricts                                                  |
|-------------------------|----------------------------------------------------------|
| Add Brand               |                                                          |
| Actions                 | Name                                                     |
| ŵ                       | Wired                                                    |
| ŵ                       | Unique Concepts                                          |
| ŵ                       | new                                                      |
| ŵ                       | Panini Cafe                                              |
| ŵ                       | test                                                     |
|                         |                                                          |
| Brands Dis<br>Add Brand | Add New Brand Please type in new Brand name: Save Cancel |

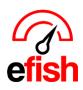

## **Delete Brands:**

- 1. In the [Brands Tab] click on the [Trash Icon] under the [Actions Column] to the left of the brand name you wish to delete.
- 2. In the Pop-up click [Delete] to permanently delete that brand.

| Brands Distr | cts             |                                                           |
|--------------|-----------------|-----------------------------------------------------------|
| Add Brand    |                 |                                                           |
| Actions      | Name            |                                                           |
| Î            | Wired           |                                                           |
| Ô            | Unique Concepts |                                                           |
| Î            | new             |                                                           |
| Ô            | Panini Cafe     |                                                           |
| <b>İ</b>     | test            |                                                           |
|              |                 |                                                           |
|              |                 |                                                           |
|              |                 | Delete Brand 🔀                                            |
|              |                 | Press 'Delete' buton to permanently delete test<br>Brand. |
|              |                 | Delete Cancel                                             |

## Add Individual Districts (supervisors):

Note: Instead of districts you can enter Supervisors as districts if preferred.

- 1. In the [Districts Tab] click on the [Add District] button in the upper left.
- 2. In the pop-up enter the name of the district.
- 3. Click [Save.]

| Brands<br>Add District | istricts                          |
|------------------------|-----------------------------------|
| Add District           |                                   |
| Actions                | Name                              |
| ŵ                      | East                              |
| ŵ                      | West                              |
| ŵ                      | north                             |
| ŵ                      | test                              |
|                        |                                   |
|                        |                                   |
|                        |                                   |
|                        | Add New District                  |
|                        | Please type in new District name: |
|                        |                                   |
|                        |                                   |
|                        | Save Cancel                       |

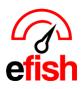

## **Delete Districts:**

- 1. In the [Districts Tab] click on the [Trash Icon] under the [Actions Column.] to the left of the district name you wish to delete.
- 2. In the Pop-up click [Delete] to permanently delete that district.

| Brands Distric | cts                                                          |
|----------------|--------------------------------------------------------------|
| Add District   |                                                              |
| Actions        | Name                                                         |
| ŵ              | East                                                         |
| ŵ              | West                                                         |
| ā              | north                                                        |
| <b></b>        | test                                                         |
|                |                                                              |
|                |                                                              |
|                |                                                              |
|                | Delete District 🗶                                            |
|                | Press 'Delete' buton to permanently delete test<br>District. |
|                |                                                              |
|                | Delete Cancel                                                |

Assign districts (supervisors) and brands to locations:

- 1. Navigate to [Administration > Location Settings.]
- 2. Select the desired Location from the [Location Drop Down] at the top of the page and click [Go.]
- 3. In the [General Tab] scroll down to the [District/Brands Drop Downs.]
- 4. Make your selections for district/brand.
- 5. Scroll to the bottom and click [Submit Changes.]

| General Pa                  | yments Ca    | ategories    | Budgets  | Items | Inventory | Labor | Paid Outs | Discounts | Custom Tracking | Cash Banks | Closed Days | Tips | Shifts |  |
|-----------------------------|--------------|--------------|----------|-------|-----------|-------|-----------|-----------|-----------------|------------|-------------|------|--------|--|
| ame                         | Wired Wine E | ar North     |          |       |           |       |           |           |                 |            |             |      |        |  |
| ddress                      |              |              |          |       |           |       |           |           |                 |            |             |      |        |  |
| ity                         | Glibert      |              |          |       |           |       |           |           |                 |            |             |      |        |  |
| tate                        | AZ           |              |          |       |           |       |           |           |                 |            |             |      |        |  |
| ip                          | 85251        |              |          |       |           |       |           |           |                 |            |             |      |        |  |
| ime Zone                    | America/Pho  | enix (GMT -  | -7) 🗸    |       |           |       |           |           |                 |            |             |      |        |  |
|                             |              |              |          |       |           |       |           |           |                 |            |             |      |        |  |
| ax Number                   |              |              |          |       |           |       |           |           |                 |            |             |      |        |  |
| ax Number<br>P Import Email | wiredwine@c  | lemo.bitecer | nter.com |       |           |       |           |           |                 |            |             |      |        |  |

Districts & Brands (2023)